# **GNOME 2.14 Desktop Accessibility Guide**

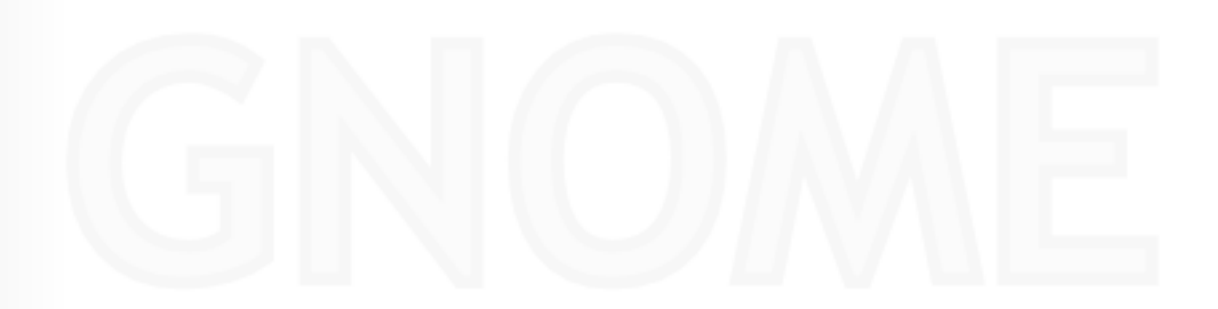

### **GNOME 2.14 Desktop Accessibility Guide**

**by Brent Smith and Sun Java Desktop System Documentation Team Copyright © 2006 Brent Smith Copyright © 2005, 2004, 2003, 2002 Sun Microsystems, Inc.**

#### **Abstract**

**The GNOME Accessibility Guide is for users, system administrators, and anyone who is interested in how the GNOME Desktop supports people with disabilities and addresses the requirements of Section 508 of the U.S. Rehabilitation Act.**

**Permission is granted to copy, distribute and/or modify this document under the terms of the GNU Free Documentation License (GFDL), Version 1.1 or any later version published by the Free Software Foundation with no Invariant Sections, no Front-Cover Texts, and no Back-Cover Texts. You can find a copy of the GFDL at this [link](ghelp:fdl) [ghelp:fdl] or in the file COPYING-DOCS distributed with this manual.**

**This manual is part of a collection of GNOME manuals distributed under the GFDL. If you want to distribute this manual separately from the collection, you can do so by adding a copy of the license to the manual, as described in section 6 of the license.**

**Many of the names used by companies to distinguish their products and services are claimed as trademarks. Where those names appear in any GNOME documentation, and the members of the GNOME Documentation Project are made aware of those trademarks, then the names are in capital letters or initial capital letters.**

**DOCUMENT AND MODIFIED VERSIONS OF THE DOCUMENT ARE PROVIDED UNDER THE TERMS OF THE GNU FREE DOCUMENTATION LICENSE WITH THE FURTHER UNDERSTANDING THAT:**

- **1. DOCUMENT IS PROVIDED ON AN "AS IS" BASIS, WITHOUT WARRANTY OF ANY KIND, EITHER EXPRESSED OR IM-PLIED, INCLUDING, WITHOUT LIMITATION, WARRANTIES THAT THE DOCUMENT OR MODIFIED VERSION OF THE DOCUMENT IS FREE OF DEFECTS MERCHANTABLE, FIT FOR A PARTICULAR PURPOSE OR NON-INFRINGING. THE ENTIRE RISK AS TO THE QUALITY, ACCURACY, AND PERFORMANCE OF THE DOCUMENT OR MODIFIED VERSION OF THE DOCUMENT IS WITH YOU. SHOULD ANY DOCUMENT OR MODIFIED VERSION PROVE DEFECT-IVE IN ANY RESPECT, YOU (NOT THE INITIAL WRITER, AUTHOR OR ANY CONTRIBUTOR) ASSUME THE COST OF ANY NECESSARY SERVICING, REPAIR OR CORRECTION. THIS DISCLAIMER OF WARRANTY CONSTITUTES AN ES-SENTIAL PART OF THIS LICENSE. NO USE OF ANY DOCUMENT OR MODIFIED VERSION OF THE DOCUMENT IS AU-THORIZED HEREUNDER EXCEPT UNDER THIS DISCLAIMER; AND**
- **2. UNDER NO CIRCUMSTANCES AND UNDER NO LEGAL THEORY, WHETHER IN TORT (INCLUDING NEGLIGENCE), CONTRACT, OR OTHERWISE, SHALL THE AUTHOR, INITIAL WRITER, ANY CONTRIBUTOR, OR ANY DISTRIBUTOR OF THE DOCUMENT OR MODIFIED VERSION OF THE DOCUMENT, OR ANY SUPPLIER OF ANY OF SUCH PARTIES, BE LIABLE TO ANY PERSON FOR ANY DIRECT, INDIRECT, SPECIAL, INCIDENTAL, OR CONSEQUENTIAL DAMAGES OF ANY CHARACTER INCLUDING, WITHOUT LIMITATION, DAMAGES FOR LOSS OF GOODWILL, WORK STOP-PAGE, COMPUTER FAILURE OR MALFUNCTION, OR ANY AND ALL OTHER DAMAGES OR LOSSES ARISING OUT OF OR RELATING TO USE OF THE DOCUMENT AND MODIFIED VERSIONS OF THE DOCUMENT, EVEN IF SUCH PARTY SHALL HAVE BEEN INFORMED OF THE POSSIBILITY OF SUCH DAMAGES.**

#### **Feedback**

**To report a bug or make a suggestion regarding the GNOME Desktop or this manual, follow the directions in the [GNOME Feedback](ghelp:gnome-feedback) [Page](ghelp:gnome-feedback) [ghelp:gnome-feedback].**

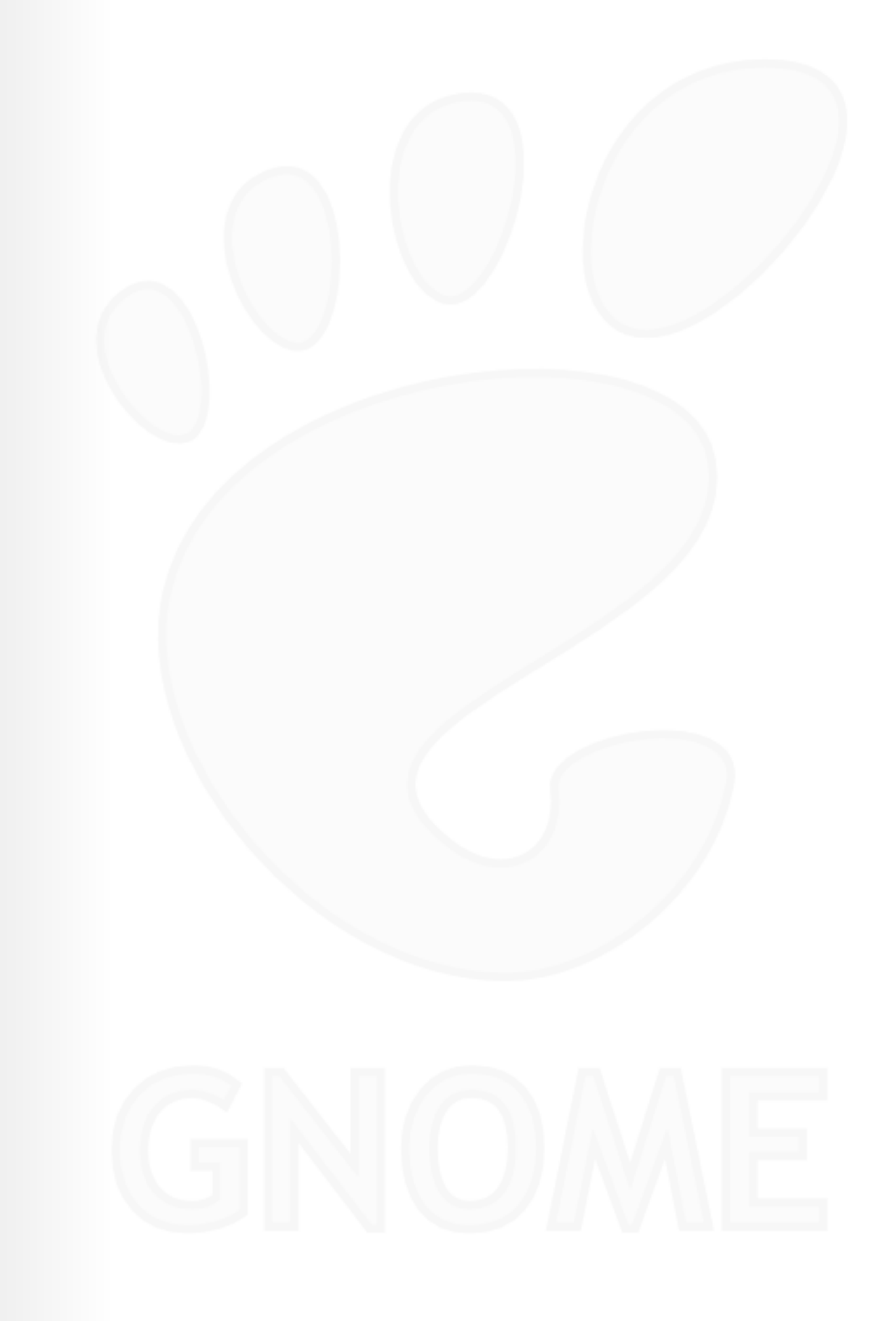

# **Table of Contents**

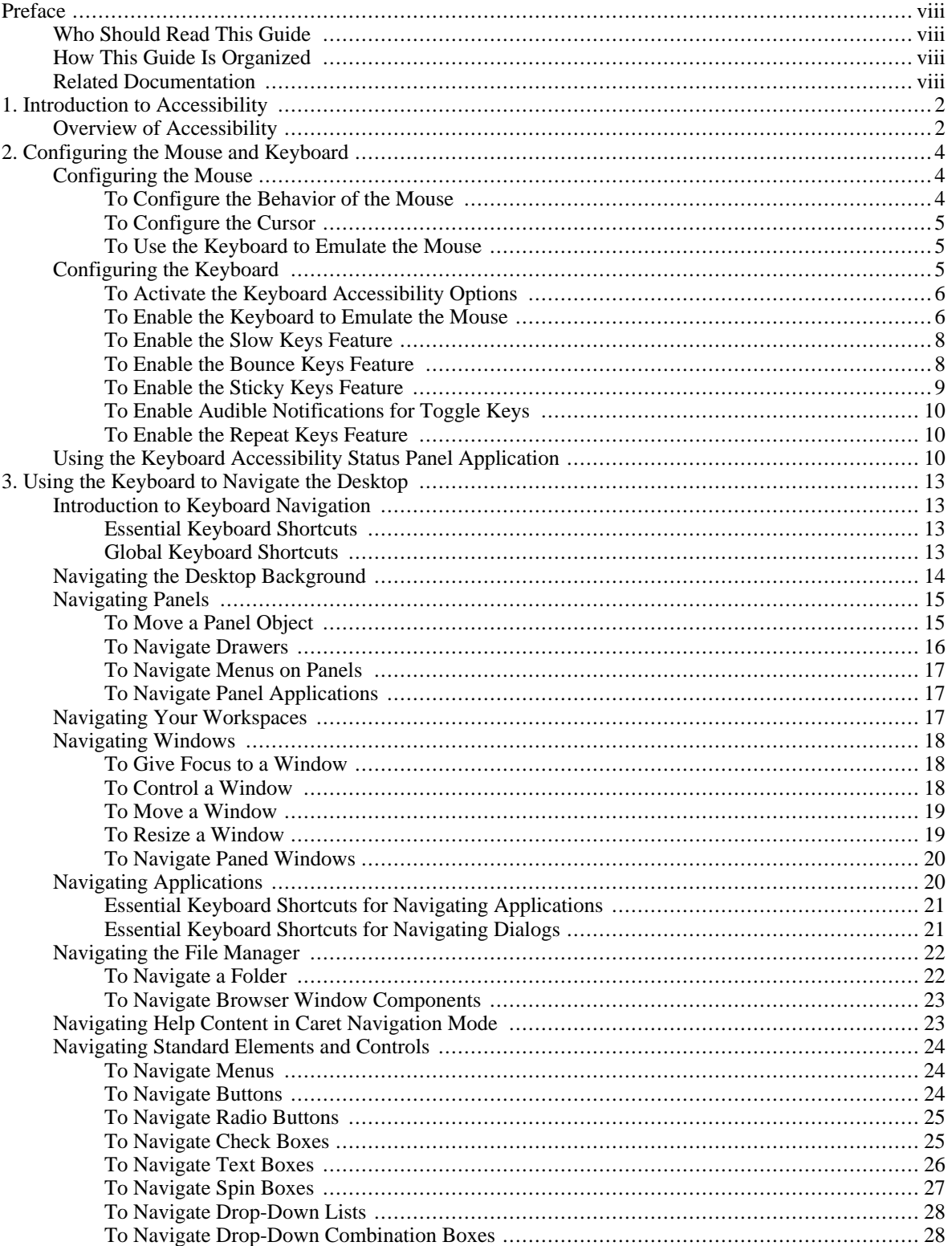

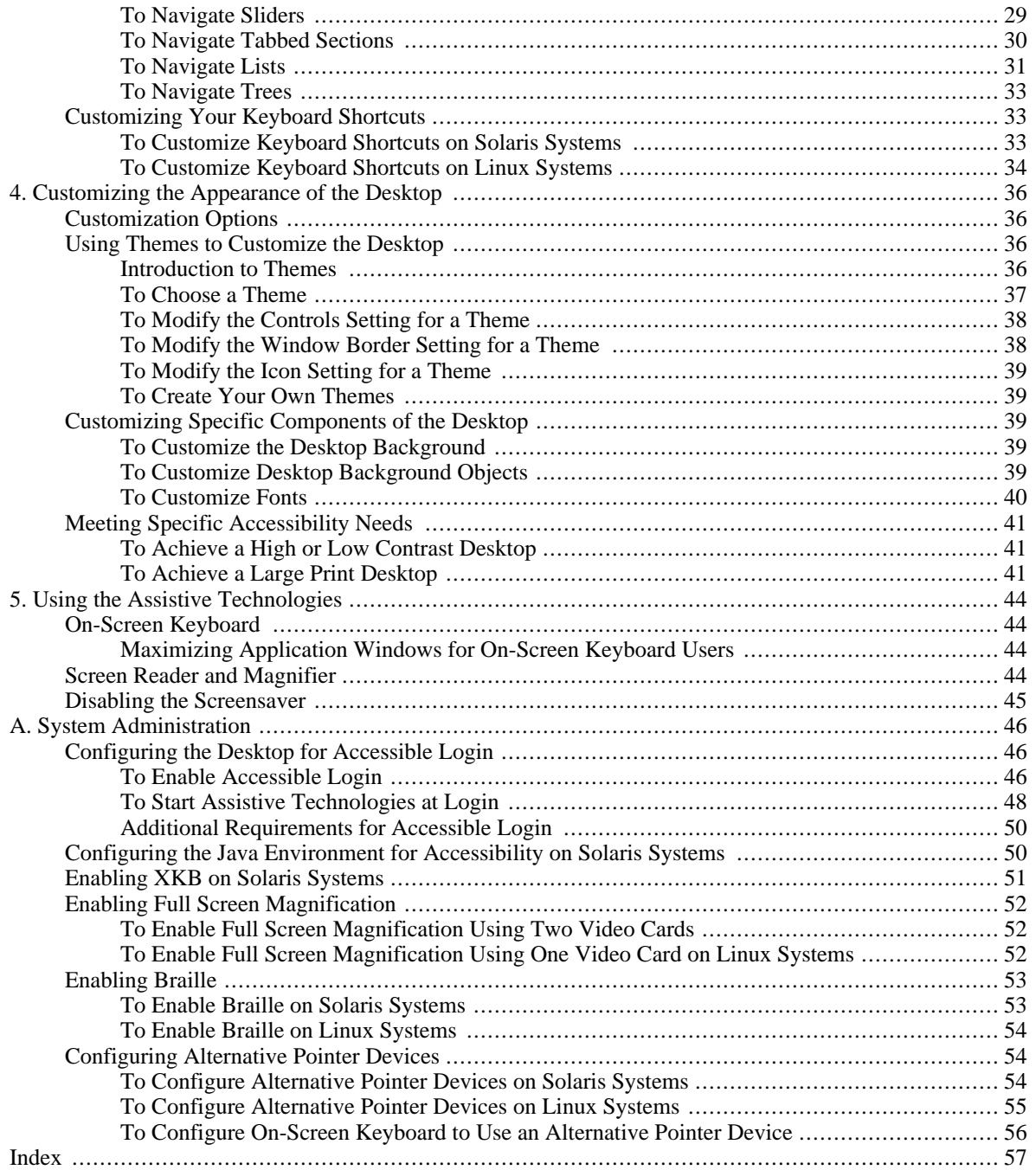

# **List of Figures**

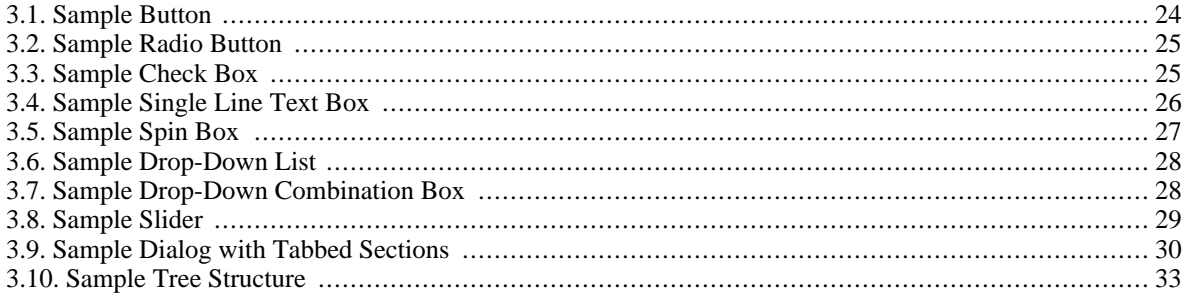

# **List of Tables**

![](_page_6_Picture_44.jpeg)

# <span id="page-7-0"></span>**Preface**

<span id="page-7-1"></span>The *GNOME 2.10 Desktop Accessibility Guide* describes how to configure, customize, and use the accessibility features of the GNOME 2.10 Desktop.

# **Who Should Read This Guide**

<span id="page-7-2"></span>This guide is for users, system administrators, and anyone who is interested in how the GNOME 2.14 Desktop supports people with disabilities and addresses the requirements of Section 508 of the U.S. Rehabilitation Act.

# **How This Guide Is Organized**

This guide is structured in the following manner:

- Chapter 1, *[Introduction to Accessibility](#page-9-0)* introduces you to accessibility in the GNOME Desktop.
- Chapter 2, *[Configuring the Mouse and Keyboard](#page-11-0)* describes how to configure the mouse and keyboard to make these devices accessible to more users.
- Chapter 3, *[Using the Keyboard to Navigate the Deskto](#page-20-0)p* describes how to navigate the GNOME Desktop from the keyboard.
- Chapter 4, *[Customizing the Appearance of the Desktop](#page-43-0)* describes the methods you can use to change the appearance of the GNOME Desktop to enhance the accessibility of the desktop for users with visual impairments.
- Chapter 5, *[Using the Assistive Technologies](#page-51-0)* introduces you to the assistive technologies that are available from the GNOME Desktop.
- Appendix A, *[System Administration](#page-53-0)* describes the system administrator tasks that you need to perform before you can use the assistive technologies for the GNOME Desktop.

# <span id="page-7-3"></span>**Related Documentation**

The following manuals are related to this guide:

- *GNOME 2.10 Desktop System Administration Guide*
- *GNOME 2.10 Desktop User Guide*

# **Chapter 1**

# **Introduction to Accessibility**

<span id="page-9-1"></span><span id="page-9-0"></span>This chapter introduces you to accessibility in the GNOME Desktop.

# **Overview of Accessibility**

All software products should incorporate accessibility features to enable people with disabilities to use the software easily and efficiently. Recent legislation such as Section 508 of the U.S. Rehabilitation Act heightens awareness of the need to provide accessible software.

The GNOME Desktop is easy to use and incorporates many accessibility features. Every supported application and utility in the GNOME Desktop is designed with accessibility and usability in mind. Users with physical disabilities such as low vision or impaired motor skills can use all of the functionality of the GNOME Desktop thanks to the customization tools that are available. The customization tools enable you to customize the appearance and behavior of the desktop.

The ability to easily customize the GNOME Desktop contributes greatly to the accessibility of the desktop. This guide describes the various customization options that you can use to tailor the desktop to suit your particular needs.

# **Chapter 2**

# **Configuring the Mouse and Keyboard**

<span id="page-11-1"></span><span id="page-11-0"></span>This chapter describes how to configure the mouse and keyboard to make these devices accessible to more users.

# **Configuring the Mouse**

Use the Mouse preference tool to configure the mouse to suit your needs. To open the Mouse preference tool, choose Desktop→Preferences→Mouse. The Mouse Preferences dialog is displayed.

# <span id="page-11-2"></span>**To Configure the Behavior of the Mouse**

The following sections describe how to modify the behavior of the mouse to suit your needs.

#### To Configure the Mouse for Left-Handed Use

To configure the mouse for left-handed use, click on the Buttons tab in the Mouse Preferences dialog, then select the Left-handed mouse option. When you select this option, the system swaps the functions of the left mouse button and the right mouse button immediately.

#### To Configure the Double-Click Behavior

If you have difficulty double-clicking, you can increase the period of time that the system allows to elapse between the first click and the second click of a double-click. For example, if the double-click timeout setting is 0.4 seconds, you must perform the second click of a double-click within 0.4 seconds of the first click. If the second click occurs more than 0.4 seconds after the first click, the system interprets the two clicks as two single clicks.

To configure the double-click timeout setting, perform the following steps:

- 1. Click on the Buttons tab in the Mouse Preferences dialog.
- 2. Use the Timeout slider to specify the timeout in seconds that the system allows between the two clicks of a double-click. Moving the slider to the right will increase the timeout interval in 0.1 second intervals. In the same manner, moving the slider to the left will decrease the timeout in 0.1 second intervals.
- 3. Double-click on the light bulb to the right of the slider to test the setting. If you perform the two clicks of the double-click within the timeout specified, the light bulb lights up fully to display a yellow glow around the bulb. If you do not double-click within the timeout specified, the light bulb does not light fully. You should increase the timeout setting and try again. When the light bulb lights, the timeout setting is suitable for your needs.

#### To Change the Size of the Mouse Pointer

To change the size of the mouse pointer that is displayed on the desktop, perform the following steps:

- 1. Click on the Pointers tab in the Mouse Preferences dialog.
- 2. This will display a list of pointer themes and sizes available.
- 3. By default, GNOME does not include mouse pointer themes. Information about installing and using pointer themes can be found in the [User Guide](ghelp:user-guide?goscustdesk-54) [ghelp:user-guide?goscustdesk-54].

![](_page_11_Picture_20.jpeg)

On some platforms you must log out and log in again for this setting to take effect.

### To Locate the Mouse Pointer

If you have difficulty locating the mouse pointer on the screen, you can enable an option to highlight the pointer when you press the **Control** key. To enable this option, click on the Pointers tab in the Mouse Preferences dialog,

then select the Highlight the pointer when you press Ctrl option. When you press **Control**, the system displays an animation around the pointer to highlight the pointer.

![](_page_12_Picture_3.jpeg)

On some platforms, you must log out and log in again before this setting takes effect.

#### To Configure the Speed and Sensitivity of the Mouse

To configure the speed and sensitivity of the mouse, perform the following steps:

- 1. Click on the Motion tab in the Mouse Preferences dialog.
- 2. Configure the following options:

#### Acceleration

Use the slider to specify the speed at which the mouse pointer moves around the screen when you move your mouse.

If you select a low setting, the mouse pointer moves at a speed similar to the speed at which you are physically moving the mouse. This means that you need to physically move the mouse larger distances to cover the screen area. If you select a high setting, the mouse pointer moves at a faster speed than the speed at which you physically move the mouse. This means that you need to physically move the mouse small distances to cover the screen area.

#### Sensitivity

Use the slider to specify how responsive the mouse pointer is to movements of your mouse. Moving the slider to the right will increase the sensitivity and moving it to the left will decrease the sensitivity.

#### Threshold

Use the slider to specify the distance that you must move an item before the system interprets the move action as a drag-and-drop action.

### <span id="page-12-0"></span>**To Configure the Cursor**

The following section describes how to modify the display characteristics of the cursor.

#### To Stop the Cursor Blinking

To stop the cursor blinking in text boxes and fields, perform the following steps:

- 1. Choose Desktop→Preferences→Keyboard to start the Keyboard preference tool.
- <span id="page-12-1"></span>2. In the Keyboard tabbed section, deselect the Cursor blinks in text boxes and fields option.

# **To Use the Keyboard to Emulate the Mouse**

<span id="page-12-2"></span>If you have difficulty using a mouse, you can use the keyboard to emulate the mouse functions. See the s[ection](#page-13-1) [called "To Enable the Keyboard to Emulate the Mouse"](#page-13-1) of this guide for more information.

# **Configuring the Keyboard**

Use the Keyboard preference tool, to configure the keyboard accessibility options. To open the Keyboard preference tool, choose Desktop→Preferences→Keyboard. Accessibility options can be enabled by selecting Accessibility. This will open a new dialog, Keyboard Accessibility Preferences, also known as AccessX.

![](_page_13_Picture_2.jpeg)

Before you can use the Keyboard Accessibility preference tool on Solaris systems, you must follow the steps outlined in [the section called "Enabling XKB on Solaris Systems"](#page-58-0) of this guide.

The Keyboard Accessibility Preferences (AccessX) dialog enables you to customize your keyboard in the following ways:

- To use the numeric keypad to emulate mouse actions. See t[he section called "To Enable the Keyboard to Emu](#page-13-1)[late the Mouse"](#page-13-1).
- To specify the duration for which you must press-and-hold a key before the system accepts the keypress. See [the](#page-15-0) [section called "To Enable the Slow Keys Feature".](#page-15-0)
- To ignore rapid, repeated keypresses of the same key. See t[he section called "To Enable the Bounce Keys Fea](#page-15-1)[ture".](#page-15-1)
- To accept key combinations in sequence rather than simultaneously. See [the section called "To Enable the Sticky](#page-16-0) [Keys Feature"](#page-16-0).
- To emit an audible notification when a user activates or deactivates a toggle key. See t[he section called "To En](#page-17-0)[able Audible Notifications for Toggle Keys".](#page-17-0)
- To ignore long keypresses of the same key and control the repeat rate of a keypress. See th[e section called "To](#page-17-1) [Enable the Repeat Keys Feature".](#page-17-1)

# <span id="page-13-0"></span>**To Activate the Keyboard Accessibility Options**

To activate the keyboard accessibility options, perform the following steps:

- 1. Choose Desktop→Preferences→Keyboard and select Accessibility
- 2. Select the Enable keyboard accessibility features option.
- 3. Click on the Basic tab.
- 4. Select the Beep when features turned on or off from keyboard option to receive an audible notification each time a user enables or disables a keyboard accessibility option using the following keyboard shortcuts:
	- Press-and-hold **Shift** for eight seconds to enable or disable the slow keys feature.
	- Press **Shift** five times to enable or disable the sticky keys feature.
- 5. To automatically disable the keyboard accessibility options if the options are not used for a specified number of seconds, select the Disable if unused for X seconds option. Use the slider to specify the number of seconds of keyboard idle time required before the system disables the keyboard accessibility options.

This option is intended for computers that are shared by a number of different users, some of whom require the keyboard accessibility options.

<span id="page-13-1"></span>6. Changes made will be instantly applied.

# **To Enable the Keyboard to Emulate the Mouse**

The mouse keys feature enables you to use the numeric keypad on the keyboard to emulate mouse actions. This feature benefits users who have difficulty using a mouse or other pointing device. To enable and configure the mouse keys feature, perform the following steps:

- 1. In the Keyboard Accessibility Preferences (AccessX) dialog, select the Mouse Keys tab.
- 2. Select the Enable Mouse Keys option.
- 3. Configure the following options to determine the behavior of the mouse pointer when you control the pointer from the numeric keypad:

Maximum pointer speed

Use this spin box to specify the maximum speed, in pixels per second, at which the pointer moves around the screen.

Time to accelerate to maximum speed

Use this spin box to specify the duration, in milliseconds, before the pointer accelerates to the maximum pointer speed.

Delay between keypress and pointer movement

Use this spin box to specify the interval, in milliseconds, between a keypress and the time when the pointer starts to move.

<span id="page-14-0"></span>When you enable mouse keys, the keys on the numeric keypad have the following functions:

#### **Table 2.1. Numeric Keypad to Mouse Function Mapping**

![](_page_14_Picture_132.jpeg)

The toggle mouse button key enable the currently selected mouse button until the Mouse button click key is pressed. This allows you to perform drag and drop operations.

The Mouse button click emulates the currently selected mouse button. Pressing **/**, **\*** or **-** will change the behaviour of this. The currently selected mouse button can be seen in the Keyboard Accessibility Status panel application, discussed in [the section called "Using the Keyboard Accessibility Status Panel Application".](#page-17-2)

![](_page_14_Picture_13.jpeg)

The Primary mouse button is the left mouse button for right handed people. The Secondary mouse button is the right mouse button and the Tertiary mouse button is the middle mouse button.

Some Solaris systems also use the function keys to emulate the mouse buttons. The common function key to mouse button mappings are described in the following table.

#### <span id="page-14-1"></span>**Table 2.2. Function Key to Mouse Function Mapping on Solaris Systems**

![](_page_14_Picture_133.jpeg)

![](_page_15_Picture_158.jpeg)

F4 Mouse button 3

# <span id="page-15-0"></span>**To Enable the Slow Keys Feature**

The slow keys feature enables you to customize how the keyboard handles user input in the following ways:

- Specify the duration for which you must press-and-hold a key before the system accepts the keypress. This aspect of the feature benefits users who frequently press keys that they do not intend to press.
- Enable audible indications of keyboard input and acceptance. This aspect of the feature benefits users who cannot see the result of a keypress.

To enable and configure the slow keys feature, perform the following steps:

- 1. From the Keyboard Accessibility Preferences (AccessX) dialog, select the Filters tab.
- 2. Select the Enable Slow Keys option.

![](_page_15_Picture_12.jpeg)

To select or deselect the slow keys feature from the keyboard, press-and-hold **Shift** for eight seconds. This will present a dialog confirming that you with slow keys enabled. The **Shift** keyboard shortcut automatically selects all of the slow keys options. If you selected the Beep when features turned on or off from the keyboard option in the Basic tab, after four seconds the system beeps three times to indicate that the system is about to select or deselect the feature.

- 3. Use the Only accept keys held for slider or spin box to specify the duration, in milliseconds, for which you must press-and-hold a key before the system accepts the keypress. Use the Type to test settings text box to test the slow keys setting and modify the setting as required.
- 4. To enable audible indications of keyboard input and acceptance, select the following options:

Beep when key is pressed Select this option to hear a beep when you press a key.

Beep when key is accepted Select this option to hear a beep when the system accepts a keypress.

Beep when key is rejected

Select this option to hear a beep when the system rejects a keypress. The system rejects a keypress if you do not press-and-hold the key for the duration that is specified in the Only accept keys held for spin box.

# <span id="page-15-1"></span>**To Enable the Bounce Keys Feature**

The bounce keys feature enables you to customize the keyboard to ignore rapid, repeated keypresses of the same key. For example, users with impaired motor skills might press the same key several times when they intend to press the key once. This feature enables you to customize the keyboard to ignore repeated keypresses.

To enable and configure the bounce keys feature, perform the following steps:

- 1. From the Keyboard Accessibility Preferences (AccessX) dialog select the Filters tab.
- 2. Select the Enable Bounce Keys option.
- 3. Use the Ignore duplicate keypresses within slider or spin box to specify the duration in milliseconds (ms) after the first keypress for which the system ignores repeated keypresses of the same key. For example, if you select a duration of 500 ms, the system ignores all repeated keypresses of the same key that occur within 500 ms of the first keypress.

4. Select the Beep if key is rejected option to hear an audible indication when the system ignores a key.

![](_page_16_Picture_3.jpeg)

If you want to enable the bounce keys feature, ensure that the Enable Slow Keys option is deselected. The slow keys feature requires you to press a key for a specified duration before the system accepts the keypress as a valid keypress. If you cannot press the key for the duration that is specified by the slow keys setting, deselect the Enable Slow Keys option to enable the system to accept your input.

# <span id="page-16-0"></span>**To Enable the Sticky Keys Feature**

The sticky keys feature enables you to press the keys in a key combination in sequence rather than simultaneously. This feature is designed for users who are unable to press two or more keys simultaneously.

To enable and configure the sticky keys feature, perform the following steps:

- 1. From the Keyboard Accessibility Preferences (AccessX) select the Basic tab.
- 2. Select the Enable Sticky Keys option.

![](_page_16_Picture_10.jpeg)

To enable the sticky keys feature from the keyboard, press **Shift** five times. This will present a dialog confirming that you with to enable sticky keys. The **Shift** keyboard shortcut automatically selects all of the sticky keys options. If you selected the Beep when features turned on or off from the keyboard option, the system beeps to indicate that the system is about to select or deselect the feature. When active, pressing **shift** five times in a row will present a dialog asking if you want to disable sticky keys.

- 3. Select the Beep when modifier is pressed option to receive an audible indication each time you press a modifier key such as **Ctrl**, **Alt**, or **Shift**. This option is useful to remind you whether a modifier key is active or inactive.
- 4. Selecting the Disable if two keys pressed together option will present a dialog with the option to disable sticky keys if two keys are pressed at the same time.

You can use the sticky keys feature in latch or lock mode. The following table describes how to choose a mode and the difference between the two modes.

#### <span id="page-16-1"></span>**Table 2.3. Sticky Keys Latch or Lock Mode**

![](_page_16_Picture_202.jpeg)

Example 1: If you want to press **Alt**-**F1**, do the following:

- 1. Press **Alt** to latch the modifier key. The **Alt** key remains active.
- 2. Press **F1**. The key combination is now complete. After you press **F1**, the **Alt** modifier key is no longer active.

Example 2: If you want to press **Ctrl**-**Alt**-**Tab**, do the following:

- 1. Press **Ctrl** twice to lock the modifier key. The **Ctrl** key remains active.
- 2. Press **Alt**.
- 3. Press **Tab**. The key combination is now complete.
- <span id="page-17-0"></span>4. To unlock the modifier key, press **Ctrl** again.

# **To Enable Audible Notifications for Toggle Keys**

A toggle key is any key on the keyboard that can switch between two states. The **Num Lock**, **Caps Lock**, and **Scroll Lock** keys are toggle keys. Most toggle keys have an associated light emitting diode (LED) on the keyboard that lights when the toggle key is active. To assist users with visual impairments, you can customize the keyboard to emit an audible notification when a user presses a toggle key. For example, when you press **Num Lock**, you can determine whether the key is toggled or not toggled by the sound that the keyboard emits.

To enable accessible toggle keys, perform the following steps:

- 1. From the Keyboard Accessibility Preferences (AccesX) select the Filters tab.
- 2. Select the Enable Toggle Keys option.

When you activate the **Num Lock**, **Caps Lock**, or **Scroll Lock** keys, the system beeps once. When you deactivate a toggle key, the system beeps twice.

# <span id="page-17-1"></span>**To Enable the Repeat Keys Feature**

The repeat keys feature enables you to repeat a keystroke multiple times without pressing the key more than once. This feature is designed for users who cannot release keys quickly, for example users who operate a mouth stick. When you enable repeat keys, you can specify the duration for which you must press a key before the key starts to repeat.

To enable and configure the repeat keys feature, perform the following steps:

- 1. From the Keyboard Accessibility Preferences (AccessX) select the Basic tab.
- 2. Select the Enable Repeat Keys option.
- 3. Use the Delay slider or spin box to specify the duration for which you must press a key before the keyboard interprets the action as a repeat key. If you have difficulty releasing keys, select a long time delay.
- <span id="page-17-2"></span>4. Use the Speed slider or spin box to specify the speed at which the keyboard repeats the keypress as input.

# **Using the Keyboard Accessibility Status Panel Application**

The Keyboard Accessibility Status panel application shows you the status of the keyboard accessibility features. This panel application displays icons to indicate which keyboard accessibility features are enabled in the Keyboard Accessibility preference tool.

To add the Keyboard Accessibility Status panel application to a panel, right-click on the panel, then choose Add to Panel and select the Keyboard Accessibility Status.

<span id="page-17-3"></span>The following table describes the icons that the panel application displays and the status that each icon represents.

#### **Table 2.4. Keyboard Accessibility Status Icons**

**Icon Keyboard Accessibility Status**

![](_page_18_Picture_97.jpeg)

# **Chapter 3**

# **Using the Keyboard to Navigate the Desktop**

<span id="page-20-1"></span><span id="page-20-0"></span>This chapter describes how to navigate the GNOME Desktop from the keyboard only. Users who have difficulty using a mouse or other pointing device can navigate and use the desktop from the keyboard.

# **Introduction to Keyboard Navigation**

This section describes the essential keyboard shortcuts to enable you to navigate the desktop from the keyboard.

You can customize some of the keyboard shortcuts that are described in this chapter. The text indicates the shortcuts that you can customize. See t[he section called "Customizing Your Keyboard Shortcuts"](#page-40-1) for information about how to customize keyboard shortcuts.

# <span id="page-20-2"></span>**Essential Keyboard Shortcuts**

The following table lists the essential keyboard shortcuts that you can use to navigate the desktop. The keyboard shortcuts that you use to navigate specific elements and controls are described in the appropriate sections of this chapter.

![](_page_20_Picture_162.jpeg)

### <span id="page-20-3"></span>**Global Keyboard Shortcuts**

The following table lists the keyboard shortcuts that you can use from any part of the GNOME Desktop.

![](_page_20_Picture_163.jpeg)

![](_page_21_Picture_162.jpeg)

# <span id="page-21-0"></span>**Navigating the Desktop Background**

The desktop background is the part of the GNOME Desktop where there are no interface items or applications, such as panels and windows. The following table lists the keyboard shortcuts that you can use to navigate the desktop background and the desktop background objects. A desktop background object is an icon on the desktop background that you can use to open files, folders, or applications.

![](_page_21_Picture_163.jpeg)

![](_page_22_Picture_165.jpeg)

# <span id="page-22-0"></span>**Navigating Panels**

A panel is an area from which you can run special programs, applications, and panel applications. The most common panel is the panel that stretches the full width of the bottom edge of the desktop. The following table lists the keyboard shortcuts that you can use to navigate panels and panel objects.

![](_page_22_Picture_166.jpeg)

### <span id="page-22-1"></span>**To Move a Panel Object**

You can move a focused panel object to a different location on a panel or drawer, or you can move the object to the next panel. To move a panel object, perform the following steps:

1. Press **Tab** to give focus to the object.

- 2. Press **Shift**-**F10** to open the panel object popup menu.
- 3. Use the arrow keys to select the Move menu item.
- 4. Use the keyboard shortcuts that are listed in the following table to perform the move operation.

![](_page_23_Picture_159.jpeg)

The following examples demonstrate the effect of different move operations on the objects in a panel.

![](_page_23_Picture_160.jpeg)

![](_page_23_Picture_8.jpeg)

Panel applications that are Locked cannot be moved. To unlock a panel application, use the panel object menu and unselect Lock to Panel.

# <span id="page-23-0"></span>**To Navigate Drawers**

A drawer is a collapsible extension of a panel. The following table lists the keyboard shortcuts that you can use to navigate into and out of drawers. When you open a drawer, you can navigate the contents of the drawer in the same way as you navigate a panel. See t[he section called "Navigating Panels"](#page-22-0) for information about how to navigate a panel.

![](_page_24_Picture_131.jpeg)

### <span id="page-24-0"></span>**To Navigate Menus on Panels**

The following table lists the keyboard shortcuts that you can use to navigate menus on panels.

![](_page_24_Picture_132.jpeg)

## <span id="page-24-1"></span>**To Navigate Panel Applications**

A panel application is a small application that resides on a panel. You can navigate to all panel applications and open the panel application popup menu from the keyboard. However, if the panel application does not contain controls that you can give focus to, you cannot navigate the controls in the panel application. The following table lists the keyboard shortcuts that you can use to navigate panel applications.

![](_page_24_Picture_133.jpeg)

# <span id="page-24-2"></span>**Navigating Your Workspaces**

A workspace is a discrete area in which you can work. You can have many workspaces on your desktop and you can switch from one workspace to another. Each workspace can contain different windows and processes. The following table lists the keyboard shortcuts that you can use to navigate workspaces.

![](_page_25_Picture_152.jpeg)

# <span id="page-25-0"></span>**Navigating Windows**

The following sections describe the keyboard shortcuts that you can use to navigate windows. A window is a rectangular frame on your screen that displays an application.

![](_page_25_Picture_6.jpeg)

You can customize all of the keyboard shortcuts that are associated with navigating windows. See t[he](#page-24-2) [section called "Navigating Your Workspaces"](#page-24-2) for more information.

# <span id="page-25-1"></span>**To Give Focus to a Window**

Before you can use or modify a window, you must give focus to the window. The following table lists the keyboard shortcuts that you can use to give focus to a window.

![](_page_25_Picture_153.jpeg)

# <span id="page-25-2"></span>**To Control a Window**

When a window has focus, you can perform various actions on the window. The following table lists the keyboard shortcuts that you can use to control the window that has focus.

![](_page_25_Picture_154.jpeg)

![](_page_26_Picture_149.jpeg)

## <span id="page-26-0"></span>**To Move a Window**

When a window has focus, you can move the window around the screen. The following table lists the keyboard shortcuts that you can use to move a window.

![](_page_26_Picture_150.jpeg)

# <span id="page-26-1"></span>**To Resize a Window**

When a window has focus, you can increase or decrease the size of the window. The following table lists the keyboard shortcuts that you can use to resize the window that has focus.

![](_page_26_Picture_151.jpeg)

**Keys Function**

**Esc** Cancel the resize operation and restore the window to the original size.

### <span id="page-27-0"></span>**To Navigate Paned Windows**

A paned window is a window that is split into two or more panes. The Help browser is an example of an application that uses paned windows.

The following table describes the keyboard shortcuts that you can use to navigate windows with panes.

![](_page_27_Picture_136.jpeg)

When the resize handle has focus, you can use the keyboard shortcuts that are listed in the following table to modify the paned window.

![](_page_27_Picture_137.jpeg)

# <span id="page-27-1"></span>**Navigating Applications**

An application is any program, utility, or other software package that you run on your desktop. Applications comprise the following standard user interface components:

Windows

A window is a rectangular frame on your screen that displays an application. See [the section called "Navigating](#page-25-0) [Windows"](#page-25-0) for information about how to navigate windows.

Dialogs

A dialog is a popup window in which you enter information or commands. See the [section called "Essential](#page-28-1) [Keyboard Shortcuts for Navigating Dialogs"](#page-28-1) for information about how to navigate dialogs.

Controls

A control is an instrument that you use to operate or guide the user interface. For example, buttons, check boxes, menus, and text boxes are controls. See [the section called "Navigating Standard Elements and Controls"](#page-31-0) for detailed information about how to navigate the different types of controls that are available.

This section of the manual describes the essential keyboard shortcuts that you can use to start using applications and dialogs.

# <span id="page-28-0"></span>**Essential Keyboard Shortcuts for Navigating Applications**

Since there are many applications that you can use in the GNOME Desktop, this manual does not describe the keyboard shortcuts that you can use to navigate all of the different applications. However, the basic keyboard shortcuts are common to all applications. Access keys also provide an efficient way to navigate an application from the keyboard. An access key is identified by an underlined letter on a menu or control. In some cases, you must press **Alt** in combination with the access key to perform an action.

The following table lists the essential keyboard shortcuts that you can use to navigate applications.

![](_page_28_Picture_165.jpeg)

# <span id="page-28-1"></span>**Essential Keyboard Shortcuts for Navigating Dialogs**

The following table lists the essential keyboard shortcuts that you can use to navigate dialogs.

![](_page_28_Picture_166.jpeg)

![](_page_29_Picture_150.jpeg)

# <span id="page-29-0"></span>**Navigating the File Manager**

By default, the file manager operates in Spatial mode. This mode uses separate windows for each folder. A separate mode, called Browser mode, exists that uses the same window for each folder.

![](_page_29_Picture_5.jpeg)

For more information about different modes for the file manager, see the user guid[e](ghelp:user-guide?nautilus-presentation) [ghelp:user-guide?nautilus-presentation].

# <span id="page-29-1"></span>**To Navigate a Folder**

The following table describes the keyboard shortcuts that enable you to navigate folders in the file manager.

![](_page_29_Picture_151.jpeg)

**Keys Function**

### <span id="page-30-0"></span>**To Navigate Browser Window Components**

When operating in browser mode, the file manager window contains several components and there are different keyboard shortcuts defined to navigate each component.

The following table describes the keyboard shortcuts that enable you to navigate between the components.

![](_page_30_Picture_128.jpeg)

# <span id="page-30-1"></span>**Navigating Help Content in Caret Navigation Mode**

The following table describes how to navigate HTML-based help content in caret navigation mode in the Yelp help browser. Caret navigation is a mode of operation in an application which enables you to use the keyboard to select text.

![](_page_30_Picture_129.jpeg)

![](_page_31_Picture_130.jpeg)

# <span id="page-31-0"></span>**Navigating Standard Elements and Controls**

The following sections describe how to navigate and use standard user interface elements and controls from the keyboard.

# <span id="page-31-1"></span>**To Navigate Menus**

The following table lists the keyboard shortcuts that you can use to navigate menus.

![](_page_31_Picture_131.jpeg)

### <span id="page-31-2"></span>**To Navigate Buttons**

<span id="page-31-3"></span>A button is a control that you use to start an action. Most buttons are rectangular and contain a text label.

#### **Figure 3.1. Sample Button**

# $\times$  Close

The following table lists the keyboard shortcuts that you can use to navigate buttons.

![](_page_32_Picture_108.jpeg)

## <span id="page-32-0"></span>**To Navigate Radio Buttons**

<span id="page-32-2"></span>A radio button is a control that you use to select one of several mutually-exclusive options.

#### **Figure 3.2. Sample Radio Button**

 $\odot$  Search from the beginning of the document

◯ Search from the cursor position

The following table lists the keyboard shortcuts that you can use to navigate a set of radio buttons.

![](_page_32_Picture_109.jpeg)

### <span id="page-32-1"></span>**To Navigate Check Boxes**

<span id="page-32-3"></span>A check box is a control that you use to select or deselect an option.

#### **Figure 3.3. Sample Check Box**

 $\nabla$  Case sensitive

The following table lists the keyboard shortcuts that you can use to navigate a check box.

![](_page_32_Picture_110.jpeg)

**Keys Function**

**spacebar** Select or deselect the check box.

# <span id="page-33-0"></span>**To Navigate Text Boxes**

<span id="page-33-1"></span>Text boxes are controls in which you type text.

#### **Figure 3.4. Sample Single Line Text Box**

![](_page_33_Picture_175.jpeg)

The following table lists the keyboard shortcuts that you can use to navigate a single line text box.

![](_page_33_Picture_176.jpeg)

In addition to the keyboard shortcuts listed in the previous table, use the keyboard shortcuts in the following table to navigate multi-line text boxes.

![](_page_33_Picture_177.jpeg)

![](_page_34_Picture_195.jpeg)

# <span id="page-34-0"></span>**To Navigate Spin Boxes**

A spin box is a control that allows you to type a numeric value or select a value from a list of all possible values.

#### <span id="page-34-1"></span>**Figure 3.5. Sample Spin Box**

![](_page_34_Picture_196.jpeg)

The keyboard shortcuts that you use to navigate the text box area of a spin box are listed in the [section called "To](#page-33-0) [Navigate Text Boxes".](#page-33-0) The following table lists the keyboard shortcuts that you can use to navigate the up and down arrows in the spin box.

![](_page_35_Picture_117.jpeg)

# <span id="page-35-0"></span>**To Navigate Drop-Down Lists**

A drop-down list is a control that you use to select one of several available items. The drop-down list contains a button that you use to display the available items.

#### <span id="page-35-2"></span>**Figure 3.6. Sample Drop-Down List**

![](_page_35_Picture_7.jpeg)

The following table lists the keyboard shortcuts that you can use to navigate a drop-down list.

![](_page_35_Picture_118.jpeg)

### <span id="page-35-1"></span>**To Navigate Drop-Down Combination Boxes**

<span id="page-35-3"></span>A drop-down combination box is a text box with a drop-down list attached.

#### **Figure 3.7. Sample Drop-Down Combination Box**

![](_page_35_Picture_119.jpeg)

When the text box has focus, use the keyboard shortcuts that are listed in the [section called "To Navigate Text](#page-33-0) [Boxes"](#page-33-0) to navigate the text box area. When the text box has focus, you can also use the keyboard shortcuts in the following table to navigate the drop-down list area.

![](_page_36_Picture_128.jpeg)

When the drop-down list has focus, you can use the keyboard shortcuts that are listed in the following table to navigate the drop-down list.

![](_page_36_Picture_129.jpeg)

### <span id="page-36-0"></span>**To Navigate Sliders**

<span id="page-36-1"></span>A slider is a control that you use to set a value in a continuous range of values.

#### **Figure 3.8. Sample Slider**

![](_page_36_Figure_9.jpeg)

The following table describes the keyboard shortcuts that you can use to navigate a slider.

![](_page_37_Picture_62.jpeg)

# <span id="page-37-0"></span>**To Navigate Tabbed Sections**

<span id="page-37-1"></span>![](_page_37_Picture_63.jpeg)

![](_page_37_Picture_64.jpeg)

Windows and dialogs are sometimes divided into logical sections that are displayed one section at a time on the window or dialog. The divisions are called tabbed sections that are identified by a tab with a text label.

The following table lists the keyboard shortcuts that you can use to navigate the tabbed sections of a window or dialog when a tab name has focus.

![](_page_38_Picture_167.jpeg)

The following table lists the keyboard shortcuts that you can use to navigate the tabbed sections of a window or dialog when a control on a tabbed section has focus.

![](_page_38_Picture_168.jpeg)

# <span id="page-38-0"></span>**To Navigate Lists**

The following table lists the keyboard shortcuts that you can use to navigate multi-column lists when a column header has focus.

![](_page_38_Picture_169.jpeg)

The following table lists the keyboard shortcuts that you can use to navigate lists when the contents of the list has focus.

![](_page_38_Picture_170.jpeg)

![](_page_39_Picture_169.jpeg)

# <span id="page-40-0"></span>**To Navigate Trees**

A tree is a user interface control that contains sections that you can expand and collapse. A tree usually represents a hierarchical structure.

#### <span id="page-40-3"></span>**Figure 3.10. Sample Tree Structure**

![](_page_40_Picture_95.jpeg)

To navigate trees, you can use the same keyboard shortcuts that are listed in t[he section called "To Navigate Lists".](#page-38-0) In addition, the following table lists the keyboard shortcuts you can use for the tree items.

![](_page_40_Picture_96.jpeg)

# <span id="page-40-1"></span>**Customizing Your Keyboard Shortcuts**

Use the Keyboard Shortcuts preference tool to display the default keyboard shortcuts that you use to navigate the GNOME Desktop. You can customize the default keyboard shortcuts to meet your requirements. You can also create hot keys. Hot keys are keyboard shortcuts that start applications.

To start the Keyboard Shortcuts preference tool, choose Desktop→Preferences→Keyboard Shortcuts. The Desktop shortcuts table lists the keyboard shortcut that is associated with each action.

# <span id="page-40-2"></span>**To Customize Keyboard Shortcuts on Solaris Systems**

To customize a keyboard shortcut on a Solaris system, perform the following steps:

- 1. Click on the action for which you want to customize the keyboard shortcut. The row is highlighted.
- 2. Click on the keyboard shortcut in the Shortcut column. The text "Type a new accelerator, or press Backspace to clear" is displayed in the Shortcut column.
- 3. Press the keys that you want to associate with the action. The new keyboard shortcut is displayed in the Shortcut column.

To disable a keyboard shortcut, perform the following steps:

- 1. Click on the action for which you want to disable the keyboard shortcut. The row is highlighted.
- 2. Click on the keyboard shortcut in the Shortcut column. The text "Type a new accelerator, or press Backspace to clear" is displayed in the Shortcut column.
- <span id="page-41-0"></span>3. Press **Back Space**. The keyboard shortcut is disabled.

## **To Customize Keyboard Shortcuts on Linux Systems**

To customize a keyboard shortcut on a Linux system, perform the following steps:

- 1. Click on the action for which you want to customize the keyboard shortcut. The row is highlighted and the text "Type a new accelerator, or press Backspace to clear" is displayed in the Shortcut column.
- 2. Press the keys that you want to associate with the action. The new keyboard shortcut is displayed in the Shortcut column.

To disable a keyboard shortcut, perform the following steps:

- 1. Click on the action for which you want to disable the keyboard shortcut. The row is highlighted and the text "Type a new accelerator, or press Backspace to clear" is displayed in the Shortcut column.
- 2. Press **Back Space**. The keyboard shortcut is disabled.

# **Chapter 4**

# **Customizing the Appearance of the Desktop**

<span id="page-43-1"></span><span id="page-43-0"></span>This chapter describes the methods you can use to change the appearance of the GNOME Desktop to enhance the accessibility of the desktop for users with visual impairments.

# **Customization Options**

There are a number of methods to enable you to customize the appearance of the GNOME Desktop to suit your specific needs, as follows:

Themes

Themes are the most effective way to change the appearance of the desktop in a consistent manner. See t[he sec](#page-43-2)[tion called "Using Themes to Customize the Deskto](#page-43-2)p" for more information about themes and how to use themes to achieve the type of desktop environment that you require.

Desktop and application-specific configuration settings

You can customize different components of the desktop individually to achieve the display settings that you require. You can configure the desktop and applications in addition to using themes or as an alternative to using themes. See [the section called "Customizing Specific Components of the Desktop"](#page-46-2) for more information.

The following table summarizes the changes that you can make to the GNOME Desktop and where you can make the changes. This guide does not provide detailed instructions about how to customize the desktop. For detailed instructions about how to use the customization tools that the desktop provides, refer to the Help for each tool or to the [User Guide](ghelp:user-guide?prefs) [ghelp:user-guide?prefs].

#### <span id="page-43-4"></span>**Table 4.1. Quick Reference to Customizing the Appearance of the Desktop**

![](_page_43_Picture_134.jpeg)

tion.

# <span id="page-43-2"></span>**Using Themes to Customize the Desktop**

<span id="page-43-3"></span>This section describes how to use themes to customize the appearance of the GNOME Desktop.

### **Introduction to Themes**

A theme is a group of coordinated settings that specifies how a desktop component or a group of desktop compon-

ents appears. You can use themes to modify and control the appearance of the desktop in a consistent manner. When you apply a theme, the system modifies many desktop components simultaneously to achieve the desired effect. For example, if you apply a theme that increases the font size across the desktop, the theme also modifies the size of panels and icons on the desktop for optimum compatibility with the font size.

A theme contains settings that affect different parts of the desktop as follows:

Controls

The controls setting for a theme determines the visual appearance of all windows, applications, panels, and panel applications. The controls setting also determines the visual appearance of the GNOME-compliant interface items that appear on windows, applications, panels, and panel applications, such as menus, icons, and buttons. Some of the controls options that are available in the desktop are designed for special accessibility needs.

Window border

The window frame setting determines the appearance of the border around windows only.

Icon

The icon setting determines the appearance of icons on panels and on the desktop background.

### <span id="page-44-0"></span>**To Choose a Theme**

To choose a theme, perform the following steps:

- 1. Choose Desktop→Preferences→Theme. The themes are listed on the left side of the Theme Preferences dialog.
- 2. Click on a theme in the list box to choose a new theme. The system automatically applies the theme to the desktop.

<span id="page-44-1"></span>There are several themes available that suit different accessibility needs, as described in the following table:

![](_page_44_Picture_144.jpeg)

#### **Table 4.2. Themes Designed for Accessibility Requirements**

To view the controls, window frame, and icon settings that are associated with a theme, select a theme in the Theme Preferences dialog, then click on the Theme Details button. The Theme Details dialog contains a tabbed section for each setting category. Each tabbed section lists the options that are available and the current setting for the theme is

<span id="page-45-0"></span>highlighted.

# **To Modify the Controls Setting for a Theme**

To modify the controls setting that is associated with a theme, perform the following steps:

- 1. In the Theme Preferences dialog, select the theme that you want to modify.
- 2. Click on the Theme Details button. The Theme Details dialog is displayed.
- 3. Click on the Controls tab to display the controls options that are available.
- 4. Select the controls option that you want to associate with the current theme from the list box, then click Close. The following table lists the controls options that are suitable for accessibility needs.

#### <span id="page-45-2"></span>**Table 4.3. Controls Options Designed for Accessibility Requirements**

![](_page_45_Picture_122.jpeg)

### <span id="page-45-1"></span>**To Modify the Window Border Setting for a Theme**

To modify the window border setting that is associated with a theme, perform the following steps:

1. In the Theme Preferences dialog, select the theme that you want to modify.

- 2. Click on the Theme Details button. The Theme Details dialog is displayed.
- 3. Click on the Window Border tab to display the window frame options that are available.
- 4. Select the window frame option that you want to associate with the current theme from the list box, then click Close. The Atlanta option is an accessible option.

### <span id="page-46-0"></span>**To Modify the Icon Setting for a Theme**

To modify the icon setting that is associated with a theme, perform the following steps:

- 1. In the Theme Preferences dialog, select the theme that you want to modify.
- 2. Click on the Theme Details button. The Theme Details dialog is displayed.
- 3. Click on the Icons tab to display the icon options that are available.
- 4. Select the icon option that you want to associate with the theme from the list box, then click Close. The following table lists the icon options that are suitable for accessibility needs.

#### <span id="page-46-5"></span>**Table 4.4. Icon Options Designed for Accessibility Requirements**

![](_page_46_Picture_134.jpeg)

### <span id="page-46-1"></span>**To Create Your Own Themes**

<span id="page-46-2"></span>For information about how to create your own themes, see the System Administr[ation Guide](ghelp:system-admin-guide?themes-0) [ghelp:system-admin-guide?themes-0].

# **Customizing Specific Components of the Desktop**

<span id="page-46-3"></span>This section describes how to customize specific components of the desktop individually.

### **To Customize the Desktop Background**

The themes do not affect the desktop background. Therefore to modify the desktop background to complement your desktop, you must customize the desktop background separately using the Desktop Background preference tool. To start the Desktop Background preference tool,choose Desktop→Preferences→Desktop Background.

### <span id="page-46-4"></span>**To Customize Desktop Background Objects**

The size of the icons that are displayed on the desktop background is controlled by the File Management preference tool. To change the size of the icons, perform the following steps:

1. From the File Manager window, choose the Edit→Preferences menu item.

- 2. Select the Views tabbed section.
- 3. In the Icon View Defaults group, select the zoom level that you require in the Default zoom level drop-down list.

# <span id="page-47-0"></span>**To Customize Fonts**

This section describes how to customize the font settings for the desktop and frequently-used applications.

If you have difficulty with the default font type and font size that is used on the desktop and desktop background, you can customize the font settings to suit your needs.

You can specify individual font settings for the following desktop components and applications:

- Entire desktop excluding the desktop background
- Desktop background only
- Terminal
- Text editor
- Help
- Web Browser

#### To Customize the Desktop Fonts

The Font preference tool allows you to specify the default fonts for the desktop.

To start the Font preference tool, choose Desktop→Preferences→Font. The Font Preferences dialog contains the following options:

Application font

Click on this button to select a default font to use for the text that is displayed on the desktop, including the text displayed on the windows and dialogs associated with GNOME-compliant applications and panel applications.

![](_page_47_Picture_19.jpeg)

If you use the Theme preference tool to select a theme and you click on the Apply Font button, the font that is associated with the theme overrides the font that you select using the Font preference tool.

#### Document font

Click on this button to select a font to use for displaying documents.

#### Desktop font

Click on this button to select a font to use for the text that is displayed on the desktop background only.

#### Window title font

Click on this button to select a font to use for the text that is displayed in titlebars of your windows.

#### Fixed width font

Click on this button to select a font to use for editing documents.

#### Font rendering

To specify how to render fonts on the desktop, select one of the following options:

- Monochrome
- Best shapes
- Best contrast
- Subpixel smoothing

![](_page_48_Picture_2.jpeg)

If you use large fonts, you may need to change the size of panes in applications that use panes such as, the file manager and the Help browser.

For more information about the Font preference tool, see the [User Guide](ghelp:user-guide?prefs-font) [ghelp:user-guide?prefs-font].

#### To Customize Application Fonts

By default, GNOME applications use the default font specified in the Font preference tool. Some applications allow this default font to be customized. These applications are:

- • [Help Browser](ghelp:user-guide#yelp) [ghelp:user-guide#yelp]
- • [Text Editor](ghelp:gedit?gedit-prefs-fontsandcolors) [ghelp:gedit?gedit-prefs-fontsandcolors]
- • [Terminal](ghelp:gnome-terminal#gnome-terminal-prefs-general) [ghelp:gnome-terminal#gnome-terminal-prefs-general]
- <span id="page-48-0"></span>• [Web Browser](ghelp:epiphany#ephy-customize) [ghelp:epiphany#ephy-customize]

# **Meeting Specific Accessibility Needs**

The following sections summarize the steps you need to take to improve the accessibility of the desktop in a particular area.

# <span id="page-48-1"></span>**To Achieve a High or Low Contrast Desktop**

To achieve a high or low contrast desktop, perform the following steps:

- 1. Use the Theme preference tool to select the high contrast or low contrast desktop theme that you require.
- 2. Use the Desktop Background preference tool to customize your desktop background as follows:
	- Set the Desktop Wallpaper to No Wallpaper.
	- Set the Desktop Colors to Solid Color.
	- Select a background color that suits your needs.
- 3. In the Terminal application, ensure that the Use colors from system theme option is selected in the Colors tabbed section of the Editing Profile dialog.
- 4. In the gedit application, ensure that the Use default theme colors option is selected in the Fonts & Colors tabbed section of the Preferences dialog.

### <span id="page-48-2"></span>**To Achieve a Large Print Desktop**

To achieve a large print desktop, perform the following steps:

- 1. Use the Theme preference tool to select the Large Print theme.
- 2. Click on the Apply Font button to increase the size of the font that is used on the desktop and on window frames.
- 3. Use the Desktop font option in the Font preference tool to increase the font that is displayed on desktop background objects.
- 4. Increase the font size that is used to display the contents of the Terminal application window.
- 5. If the Use default theme font option is selected in the gedit Preferences dialog, gedit uses the font size that is specified in the large print theme that you selected. However, if the Use default theme font option is not selected, increase the font size that is used to display the contents of the gedit text editor window. See the gedit

[manual](ghelp:gedit?gedit-prefs-fontsandcolors) [ghelp:gedit?gedit-prefs-fontsandcolors] for more information.

6. If you use applications that use panes, such as the file manager and the Help browser, you may need to change the size of panes to accommodate the large print. See the online help for the appropriate application for more information.

# **Chapter 5**

# **Using the Assistive Technologies**

<span id="page-51-0"></span>The GNOME Desktop contains the following applications to enable users with a physical disability to use the desktop:

- On-Screen Keyboard
- Screen Reader and Magnifier

![](_page_51_Picture_5.jpeg)

Before you can use the On-Screen Keyboard and Screen Reader and Magnifier on Solaris systems, you must follow the steps outlined in [the section called "Enabling XKB on Solaris Systems"](#page-58-0) of this guide.

# <span id="page-51-1"></span>**On-Screen Keyboard**

The On-Screen Keyboard application displays virtual keyboards on your desktop. You can use the standard mouse pointer or alternative pointing device to operate the virtual keyboards. On-Screen Keyboard displays the following types of keyboards:

- Compose keyboards that enable you to compose text. To type alphanumeric characters, you select the characters on the compose keyboard.
- Dynamic keyboards that On-Screen Keyboard generates to reflect the applications that are currently running on the desktop. For example, On-Screen Keyboard generates keyboards that contain keys to represent the applications that are running on your desktop or the menus that are contained in an application.

To start On-Screen Keyboard, choose Applications→Accessibility→On-Screen Keyboard. For more information about the On-Screen Keyboard application, see the [Help for On-Screen Keyboard](ghelp:gok) [ghelp:gok].

## <span id="page-51-2"></span>**Maximizing Application Windows for On-Screen Keyboard Users**

If you are an On-Screen Keyboard user, you cannot use any application in Full Screen mode because the application window obscures the On-Screen Keyboard display.

To resize the window for use with the On-Screen Keyboard application, perform the following steps:

- 1. Do not enable the Full Screen mode in the application.
- 2. Give focus to the application window.
- <span id="page-51-3"></span>3. Press **F10** to maximize the application.

# **Screen Reader and Magnifier**

The Screen Reader and Magnifier application enables users with limited vision, or no vision, to use the GNOME Desktop and associated applications. Screen Reader and Magnifier provides the following functionality:

Screen reader

The screen reader enables non-visual access to standard applications in the GNOME Desktop, using speech and Braille output.

**Magnifier** 

The magnifier provides automated focus tracking and fullscreen magnification to aid low-vision users.

<span id="page-52-0"></span>To start Screen Reader and Magnifier, choose Applications→Accessibility→Screen Reader and Magnifier. For more information about the application, see the [online Help for Screen Reader and Magnifier](ghelp:gnopernicus) [ghelp:gnopernicus].

# **Disabling the Screensaver**

Before you use On-Screen Keyboard or Screen Reader and Magnifier, you must disable the screensaver. To disable the screensaver, perform the following steps:

- 1. Choose Desktop→Preferences→Screensaver.
- 2. Deselect the Activate screensaver when session is idle checkbox.

# <span id="page-53-0"></span>**Appendix A. System Administration**

<span id="page-53-1"></span>This appendix describes some tasks that a system administrator needs to perform to enable accessible login and to facilitate the use of the assistive technologies that are available in the GNOME Desktop.

# **Configuring the Desktop for Accessible Login**

The GNOME Desktop includes an Accessible Login feature. The Accessible Login feature enables users to:

- Log in to the desktop even if the user cannot easily use the screen, mouse, or keyboard in the usual way.
- Launch assistive technologies at login time by associating a user action with an assistive technology application. The user can perform the user action from the standard keyboard, or from a keyboard, pointing device, or switch device that is attached to the USB or PS/2 mouse port. These user actions are called gestures.
- Change the visual appearance of the login dialog before the user logs in, for example, to use a high contrast theme for better visibility.

# <span id="page-53-2"></span>**To Enable Accessible Login**

To enable the Accessible Login feature for the GNOME Desktop, you must configure the desktop to use the GNOME Display Manager (GDM) as the login manager. GDM is the default login manager on Linux systems but not on Solaris systems, therefore the instructions to enable Accessible Login differ depending on the platform you are using.

### To Enable and Configure GDM on Solaris Systems

To enable and configure GDM as the login manager on Solaris systems, perform the following steps:

- 1. Log in as the root user.
- 2. Open the file /etc/X11/gdm/gdm.conf.
- 3. Search the file for the following line:

#AddGtkModules=false

and replace the line with the following:

AddGtkModules=true

This step enables the GtkModules.

4. Search the file for the following line:

#GtkModulesList=gail:atk-bridge:dwellmouselistener:keymouselistener

and delete the # from the start of the line so that the line reads:

GtkModulesList=gail:atk-bridge:dwellmouselistener:keymouselistener

![](_page_53_Picture_23.jpeg)

The above lines must be displayed as single lines in the gdm.conf file without line breaks. The formatting of this guide may display the lines over two lines.

This step loads all of the GtkModules to enable assistive technologies such as On-Screen Keyboard and Screen Reader and Magnifier. You can edit the line above further to load only the GtkModules that you require to support the user base. For example:

- If you need to use the Screen Reader and Magnifier, include gail and atk-bridge.
- If you need to use a pointing device without buttons or switches, include gail, atk-bridge, anddwellmouselistener.
- If you use pointing devices with switches, alternative physical keyboards, or switch and button devices, include keymouselistener.
- On-Screen Keyboard can operate without gail and atk-bridge but with a reduced feature set.

For optimum accessibility, include gail and atk-bridge.

- 5. Save the /etc/X11/gdm/gdm.conf file.
- 6. Enter the following command to stop the dtlogin manager:

#### **/usr/dt/bin/dtconfig -d**

7. Enter the following commands to configure GDM as the login manager:

**svccfg import /var/svc/manifest/application/gdm2-login.xml**

#### **svcadm enable application/gdm2-login**

![](_page_54_Picture_14.jpeg)

If you make any changes to the /etc/X11/gdm/gdm.conf file after you enable GDM, you can execute the following command to restart GDM and activate the changes:

#### **gdm-restart**

8. Edit the file /etc/passwd to append the following to the end of the gdm line:

:/etc/X11/gdm/home

- 9. Create the /etc/X11/gdm/home directory and assign ownership of the directory to the gdm user.
- 10. Restart your system.

#### To Configure GDM on Linux Systems

To configure GDM on Linux systems, perform the following steps:

- 1. Log in as the root user.
- 2. Open the file /etc/X11/gdm/gdm.conf.
- 3. Search the file for the following line:

#AddGtkModules=false

and replace the line with the following:

AddGtkModules=true

This step enables the GtkModules.

4. Search the file for the following line:

#GtkModulesList=gail:atk-bridge:dwellmouselistener:keymouselistener

and delete the # from the start of the line so that the line reads:

GtkModulesList=gail:atk-bridge:dwellmouselistener:keymouselistener

![](_page_55_Picture_3.jpeg)

The above lines must be displayed as single lines in the gdm.conf file without line breaks. The formatting of this guide may display the lines over two lines.

This step loads all of the GtkModules to enable assistive technologies such as On-Screen Keyboard and Screen Reader and Magnifier. You can edit the line above further to load only the GtkModules that you require to support the user base. For example:

- If you need to use the Screen Reader and Magnifier, include gail and atk-bridge.
- If you need to use a pointing device without buttons or switches, include gail, atk-bridge, and dwellmouselistener.
- If you use pointing devices with switches, alternative physical keyboards, or switch and button devices, include keymouselistener.
- On-Screen Keyboard can operate without gail and atk-bridge but with a reduced feature set.

For optimum accessibility, include gail and atk-bridge.

5. Save the /etc/X11/gdm/gdm.conf file.

![](_page_55_Picture_12.jpeg)

If you make any changes to the /etc/X11/gdm/gdm.conf file after you enable GDM, you can execute the following command to restart GDM and activate the changes:

#### **gdm-restart**

6. Edit the file /etc/group and append the following to the audio line:

,gdm

This step ensures that speech works with GDM.

<span id="page-55-0"></span>7. Restart your system.

## **To Start Assistive Technologies at Login**

If you load the keymouselistener and dwellmouselistener GtkModules in the GDM configuration file, you can assign user actions to launch specific assistive technologies at login time. These user actions are called gestures. The gesture associations are contained in the following GDM configuration files:

- /etc/X11/gdm/modules/AccessKeyMouseEvents
- /etc/X11/gdm/modules/AccessDwellMouseEvents

![](_page_55_Picture_23.jpeg)

If you modify these files, you must restart your system before the changes take effect.

The following sections contain examples of the gestures that you can add to the GDM configuration files.

![](_page_55_Picture_26.jpeg)

The gestures must be contained in a single line in the AccessKeyMouseEvents file without line breaks. The formatting of this guide might display the examples in the following sections over two lines.

#### To Start Screen Reader Using a Keyboard Shortcut

Edit the AccessKeyMouseEvents file to associate keyboard shortcuts with assistive technologies. For example, the following line enables you to press-and-hold **Ctrl**-**S** for one second to start Screen Reader and Magnifier in speech and Braille mode:

*Solaris:*

```
<Control>s 1 1000 10000 /usr/sfw/bin/srcore --login --disable-magnifier -
-enable-speech --enable-braille
```
*Linux:*

<Control>s 1 1000 10000 srcore --login --disable-magnifier --enable-speech - -enable-braille

#### To Start Magnifier Using a Keyboard Shortcut

Edit the AccessKeyMouseEvents file to associate keyboard shortcuts with assistive technologies. For example, the following line enables you to press-and-hold **Ctrl**-**M** for one second to start Screen Reader and Magnifier in magnifier mode:

*Solaris:*

```
<Control>m 1 1000 10000 /usr/sfw/bin/srcore --login --enable-magnifier -
-disable-speech
```
*Linux:*

```
<Control>m 1 1000 10000 srcore --login --enable-magnifier --disable-speech
```
#### To Start On-Screen Keyboard Using a Switch or Button Gesture

Edit the AccessKeyMouseEvents file to associate switch, key, or button gestures with assistive technologies. Since the primary input device for many On-Screen Keyboard users is a switch or button, this is a good way to enable users to start On-Screen Keyboard at login time.

If there is a tendency for a user to start an application unintentionally, you can associate the gestures with multiple switch presses or minimum durations. For example, the following line starts On-Screen Keyboard in inverse scanning mode when the user presses the switch that is defined as Switch 2 three times within two seconds, for a minimum of 100 milliseconds for each press:

*Solaris:*

```
<Switch2>3 100 2000 /usr/sfw/bin/gok --login --accessmethod=inversescanning -
-scan-action=switch1 --select-action=switch2
```
*Linux:*

```
<Switch2>3 100 2000 gok --login --accessmethod=inversescanning -
-scan-action=switch1 --select-action=switch2
```
Users who use single switches may prefer to start On-Screen Keyboard in automatic scanning mode. The following line starts On-Screen Keyboard in automatic scanning mode when the user presses the switch on an alternative access device for more than four seconds:

*Solaris:*

```
<Switch>1 4000 5000 /usr/sfw/bin/gok --login --accessmethod=automaticscanning
```
--scan-action=switch1 --select-action=switch1

*Linux:*

<Switch>1 4000 5000 gok --login --accessmethod=automaticscanning - -scan-action=switch1 --select-action=switch1

For information about the On-Screen Keyboard operating modes, see the online Help for On-Screen Keyboard.

#### To Start On-Screen Keyboard Using a Motion-only Gesture

You can define gestures that involve only the motion of a pointing device such as a mouse, or an alternative pointing device, such as a head pointer or trackball. The syntax of the gesture does not change depending on whether you are using a mouse or an alternative pointing device. Edit the AccessKeyMouseEvents file to associate motion gestures with assistive technologies.

If the dwellmouselistener GtkModule is loaded, alternative pointing devices are temporarily latched to the core pointer. This means that if the user moves the alternative pointing device, the onscreen pointer moves.

For example, the following line starts On-Screen Keyboard in dwell mode when the user moves the onscreen pointer from inside the login dialog through the top edge, back into the dialog through the top edge, out of the dialog through the left edge, back into the dialog through the left edge, and similarly through the bottom and right edges of the dialog in a cross pattern:

*Solaris:*

```
TTLLBBRR O 10000 /usr/sfw/bin/gok --login --access-method=dwellselection -
-input-device=MOUSE[3]
```
*Linux:*

TTLLBBRR O 10000 gok --login --access-method=dwellselection - -input-device=MOUSE[3]

Note that the --input-device parameter specified in the gesture must match the name of the extended user input device, such as a head pointer or trackball, as specified in /etc/X11/XF86Config.

### <span id="page-57-0"></span>**Additional Requirements for Accessible Login**

To enable the Accessible Login feature to use alternative pointing devices and switch devices such as sip-and-puff switches, wheelchair-mounted switches, or trackballs, you might need to modify your X server system configuration to recognize these devices. You can use most devices that emulate mouse buttons with the Accessible Login feature and On-Screen Keyboard, including USB single switches and mouse-like pointing devices.

![](_page_57_Picture_17.jpeg)

You should not configure an alternative input device to control the primary onscreen pointer. This might result in undesirable behavior or cause situations from which the user of the alternate input device cannot recover without using the primary keyboard or mouse. To prevent this problem, please remove any occurrences of the attributes SendCore or AlwaysCore from any of InputDevice lines in the X Server configuration file.

# <span id="page-57-1"></span>**Configuring the Java Environment for Accessibility on Solaris Systems**

To configure the Java environment on Solaris systems for accessibility, perform the following steps:

- 1. Log in as the root user to the base directory of the Java SDK installation.
- 2. Enter the following command:

#### **cd jre/lib**

3. Enter the following command:

#### **ln -s /usr/share/jar/accessibility.properties**

4. Enter the following command:

#### **cd ext**

5. Enter the following command:

**ln -s /usr/share/jar/gnome-java-bridge.jar**

# <span id="page-58-0"></span>**Enabling XKB on Solaris Systems**

If you are using the desktop for the Solaris operating system on a SPARC platform, you must enable XKB on your system before you can use the AccessX preference tool, Screen Reader and Magnifier, or On-Screen Keyboard.

![](_page_58_Picture_13.jpeg)

XKB is not currently supported on Sun Ray systems.

To enable XKB on a non-Sun Ray Solaris system, perform the following steps:

- 1. Log in as the root user.
- 2. Check if the path and file /etc/dt/config/Xservers exists on your system.
- 3. If the  $/etc/dt/confiq$  directory does not exist, enter the following command:

**mkdir -p /etc/dt/config**

4. If the Xservers file is not present, enter the following command:

**cp /usr/dt/config/Xservers /etc/dt/config/Xservers**

- 5. Open the Xservers file in a text editor and scroll to the end of the file.
- 6. Append the following to the command line at the end of the file:

#### **+kb**

- 7. Save and close the Xservers file.
- 8. Enter the following command at a command line:

#### **pkill -HUP dtlogin**

- 9. Open the /etc/X11/gdm/gdm.conf file in a text editor.
- 10. Scroll towards the end of the file until you see the line [server standard].
- 11. Edit the command line in this section to append the following to the end of the line:

#### **+accessx +kb**

12. Save and close the gdm.conf file.

- 13. Log out of your session and log in again.
- 14. To verify if XKB is running, execute the following command:

#### **xdpyinfo**

then search for XKEYBOARD in the extensions list.

# <span id="page-59-0"></span>**Enabling Full Screen Magnification**

<span id="page-59-1"></span>The following sections describe the methods to enable full screen magnification.

# **To Enable Full Screen Magnification Using Two Video Cards**

To enable full screen magnification in Screen Reader and Magnifier using two physical video cards, perform the following steps:

1. Configure two video cards as :0.0 and :0.1.

![](_page_59_Picture_11.jpeg)

It is not essential that both video cards have the same resolution and bit depth. However, if the resolutions and bit depths of both cards differ greatly, the apparent magnification factor may differ slightly from the nominal magnification factor.

- 2. Choose Applications→Accessibility→Screen Reader and Magnifier.
- 3. Click on Preferences in the Gnopernicus menu window.
- 4. Click on Magnifier to open the Magnifier Preferences dialog.
- 5. Click on the Add/Modify button to display the Zoomer Options dialog.
- 6. In the Display Screen section, type **:0.0** in the Source text box.
- 7. In the Display Screen section, type **:0.1** in the Target text box.
- 8. Set the Zoomer Placement values to be [0,0,1023,767].

![](_page_59_Picture_20.jpeg)

These instructions assume a video resolution of 1024x768.

9. Click Apply and Close to close the Zoomer Options dialog.

The magnified view is displayed on the second display 0.1.

## <span id="page-59-2"></span>**To Enable Full Screen Magnification Using One Video Card on Linux Systems**

To enable full screen magnification on Linux systems using one physical video card and one virtual video card, perform the following steps:

- 1. Open the file /etc/X11/XF86Config.
- 2. Create a new section at the end of the file as follows:

Section "Device" Boardname "dummy" Driver "dummy" Identifier "dummy" VendorName "dummy" EndSection

- 3. Copy the Monitor section and paste it at the end of the file.
- 4. In the new Monitor section, edit the Identifier line as follows:

Identifier "MonitorD"

- 5. Copy the Screen section and paste it at the end of the file.
- 6. In the new Screen section, edit the Device, Identifier, and Monitor lines as follows:

```
Device "dummy"
Identifier "ScreenD"
Monitor "MonitorD"
```
7. Edit the ServerLayout section to change the Screen line as follows:

Screen "Screen[0]" 0 0

8. Insert the following line in the ServerLayout section:

Screen "Screen[D]" RightOf "Screen[0]"

- 9. Save the /etc/X11/XF86Config file.
- 10. Restart the X Server.
- 11. Start the Screen Reader and Magnifier application.
- 12. Click on Startup Mode in the Gnopernicus menu window.
- 13. Select the Magnifier option in the Startup Mode dialog.
- 14. Click on Preferences in the Gnopernicus menu window.
- 15. Click on Magnifier to open the Magnifier Preferences dialog.
- 16. Click on the Add/Modify button to display the Zoomer Options dialog.
- 17. In the Display Screen section, type **:0.1** in the Source text box.
- 18. In the Zoomer Placement section, set the value of the Left spin box to **0**.
- 19. Click Apply.

The Screen Reader and Magnifier user interface is no longer visible.

- 20. Log out of your session.
- 21. Log in to a new session.
- 22. Enter the following command to start Screen Reader and Magnifier in full screen magnification mode:

#### **gnopernicus -display :0.1**

<span id="page-60-0"></span>23. When you log out of your session, select the Save current setup option.

# **Enabling Braille**

To enable your system to support Braille output, you must configure the access rights to the serial port to which the Braille device is connected. The following sections describe the steps that you need to perform depending on your operating system.

# <span id="page-60-1"></span>**To Enable Braille on Solaris Systems**

To configure the serial port to which the Braille device is connected on Solaris systems, perform the following steps:

- 1. Log in as the root user.
- 2. Enter the following command:

#### **chmod 777 /dev/cua/a**

3. Enter the following command:

#### **chmod 777 /dev/cua/b**

4. Change the permissions to 777 on the devices to which the symbolic links /dev/cua/a and /dev/cua/b point.

![](_page_61_Picture_8.jpeg)

If your system uses **/dev/cua/a** for system log messages, Braille will not work on that serial port. Use **/ dev/cua/b** instead.

# <span id="page-61-0"></span>**To Enable Braille on Linux Systems**

To configure the serial port to which the Braille device is connected on Linux systems, perform the following steps:

- 1. Log in as the root user.
- 2. Enter the following command:

**chmod 777 /dev/ttyS0**

3. Enter the following command:

**chmod 777 /dev/ttyS1**

# <span id="page-61-1"></span>**Configuring Alternative Pointer Devices**

The following sections describe how to configure your system to use a standard physical mouse and another pointer device such as a single switch device or head tracker device, and how to configure On-Screen Keyboard to use the second pointer device.

# <span id="page-61-2"></span>**To Configure Alternative Pointer Devices on Solaris Systems**

To configure an alternative pointer device on a Solaris system, perform the following steps:

![](_page_61_Picture_21.jpeg)

This procedure does not work on all Solaris platforms.

1. Before you connect the alternative pointer device to your system, enter the following command to list the existing devices:

#### **ls -l /dev/usb/hid\***

- 2. Connect the alternative pointer device to your system.
- 3. Enter the following command again to list the new device:

#### **ls -l /dev/usb/hid\***

- 4. Open the file /usr/openwin/server/etc/OWconfig.
- 5. Add the following lines to the OWconfig file:

```
# Sun Mouse module
class="XINPUT" name="IMOUSE2"
dev="/dev/usb/hid2" strmod="usbms"
ddxHandler="ddxSUNWmouse.so.1"
ddxInitFunc="ddxSUNWmouseProc";
```
where:

- the name option starts with the string IMOUSE but is extended to form a unique string, such as IMOUSE2 or IMOUSE3, depending on the number of existing devices.
- the dev option specifies the device name that you identified in Step 3.
- 6. Remove the following lines from the OWconfig file:

# Null Mouse module class="XINPUT" name="NMOUSE" ddxHandler="ddxSUNWmouse.so.1" ddxInitFunc="ddxnullmouseProc";

- 7. Save the /usr/openwin/server/etc/OWconfig file.
- <span id="page-62-0"></span>8. Restart the X Server.

# **To Configure Alternative Pointer Devices on Linux Systems**

To configure an alternative pointer device on a Linux system, perform the following steps:

1. Before you connect the alternative pointer device to your system, enter the following command to list the existing devices:

#### **ls -l /dev/usb/hid\***

- 2. Connect the alternative pointer device to your system.
- 3. Enter the following command again to list the new device:

#### **ls -l /dev/usb/hid\***

- 4. Open the file /etc/X11/XF86Config.
- 5. Edit the InputDevice section where the Driver value is set to mouse as follows:
	- Change the Option Device line to the following:

Option "Device" "/dev/input/mouse0"

• Comment out the Option Protocol line as follows:

#Option "Protocol" "explorerps/2"

![](_page_62_Picture_23.jpeg)

If you are not using USB connections for your primary mouse device and other pointer device, you do not need to carry out this step.

6. Create a new InputDevice section as follows:

Section "InputDevice" Driver "mouse" Identifier "Mouse[3]" Option "Device" "/dev/input/mouse1" Option "Name" "Autodetection" Option "Vendor" "Sysp"

EndSection

![](_page_63_Picture_3.jpeg)

If you are not using USB connections for your primary mouse device and other pointer device, you do not need to carry out this step.

- 7. Edit the ServerLayout section as follows:
	- Change the InputDevice "Mouse[1]" line to the following:

InputDevice "Mouse[1]" "CorePointer"

• Create a new InputDevice line as follows:

InputDevice "Mouse[3]"

• Remove any occurrences of the attributes SendCore or AlwaysCore from any of InputDevice lines.

![](_page_63_Picture_11.jpeg)

Ensure that only the device that you are using as the primary mouse device has the "CorePointer" attribute and ensure that the alternate input devices do not have the SendCore or AlwaysCore attributes.

- 8. Save the /etc/X11/XF86Config file.
- <span id="page-63-0"></span>9. Restart the X Server.

## **To Configure On-Screen Keyboard to Use an Alternative Pointer Device**

To configure the On-Screen Keyboard application to use an alternative pointer device, perform the following steps.

- 1. Start the On-Screen Keyboard application.
- 2. Click on GOK in the GOK main window.
- 3. Click on Preferences to open the Preferences dialog.
- 4. Click on the Actions tab.
- 5. In the Event Source options, select the Other input device option. On-Screen Reader displays the name of the input device that you configured in the text box next to the Other input device option.
- 6. Click OK to close the GOK Preferences dialog.

# <span id="page-64-0"></span>**Index**

### **A**

accessible login feature, 46

### **B**

bounce keys, 8 Braille, enabling, 53

### **C**

caret navigation mode, 13, 23 configuring two pointer devices on Linux systems, 55 on Solaris systems, 54 cursor stop blinking, 5 customizing the desktop appearance, 36 desktop background, 39 desktop background objects, 39 desktop fonts, 40 fonts, 40 individual font, 41

### **G**

GDM, 46 gestures, 48 Gnopernicus, 44 GOK, 44

### **H**

high contrast desktop, 41

### **J**

Java environment, configuring, 50

### **K**

keyboard accessibility options, 6 Keyboard Accessibility Status panel application, 10 keyboard shortcuts customizing, 33 essential, 13 for applications, 20 for buttons, 24 for check boxes, 25 for desktop background, 14 for dialogs, 21 for drawers, 16 for drop-down combination boxes, 28 for drop-down lists, 28 for file manager, 22 for Help content, 23 for lists, 31

for menus, 24 for menus on panels, 17 for paned windows, 20 for panel applications, 17 for panels, 15 for radio buttons, 25 for sliders, 29 for spin boxes, 27 for tabbed sections, 30 for text boxes, 26 for windows, 18 for workspaces, 17 global, 13 to control a window, 18 to give focus to a window, 18 to move a panel object, 15 to move a window, 19 to resize a window, 19

### **L**

large print desktop, 41 low contrast desktop, 41

### **M**

maximizing Terminal for On-Screen Keyboard users, 44 mouse double-click behavior, 4 left-handed, 4 locating pointer, 4 pointer size, 4 speed and sensitivity, 5 mouse keys, 6

### **O**

On-Screen Keyboard, 44 configuring for two pointer devices, 56

### **P**

pointer size, 4

### **R**

repeat keys, 10

### **S**

Screen Reader and Magnifier, 44 disabling screensaver, 45 enabling full screen magnification, 52 Section 508, 2 slow keys, 8 sticky keys, 9

### **T**

themes, 36 creating your own, 39

desktop, 37 icon, 39 window border, 38 toggle keys enabling audio notifications, 10

### **X**

XKB, 51